# マイページご利用ガイド

〈2025.02.25 版〉

## 目次

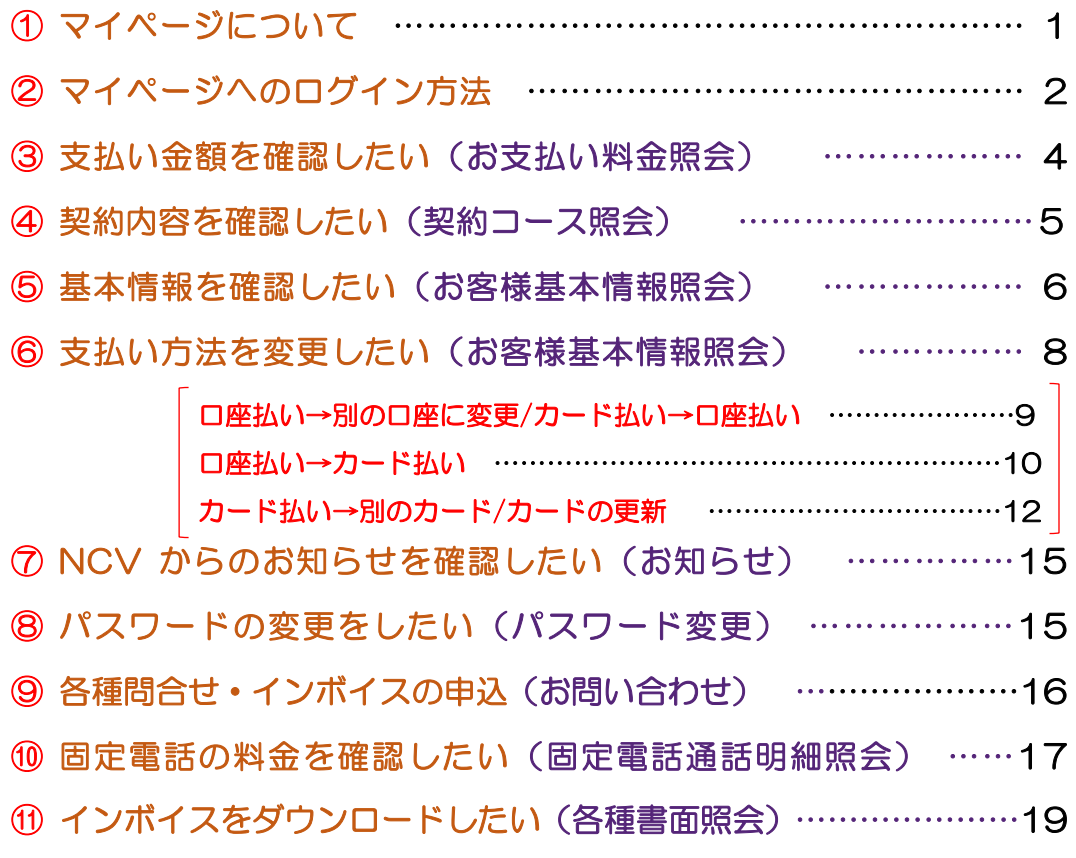

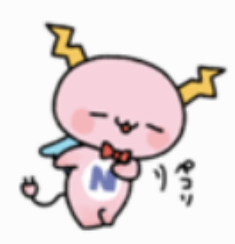

## ① マイページについて

NCV では月々の請求額やご登録のサービス情報などをご確認いただくことができる NCV マイページをご利用いただけます。WEB サイトからお客様専用の ID/パスワード を入力してログインしてご利用いただきます。

ID/パスワードは、サービスご加入の際に NCV より下記の書面にてご送付しております。 ID/パスワードがご不明な場合は「NCV マイページ」のご案内を再発行いたしますので、 NCV までご連絡ください。

(※記載内容は個人情報保護のため、電話・FAX・メール等での ID/パスワードのお問い合せにはお応 えしかねますのでご了承ください)

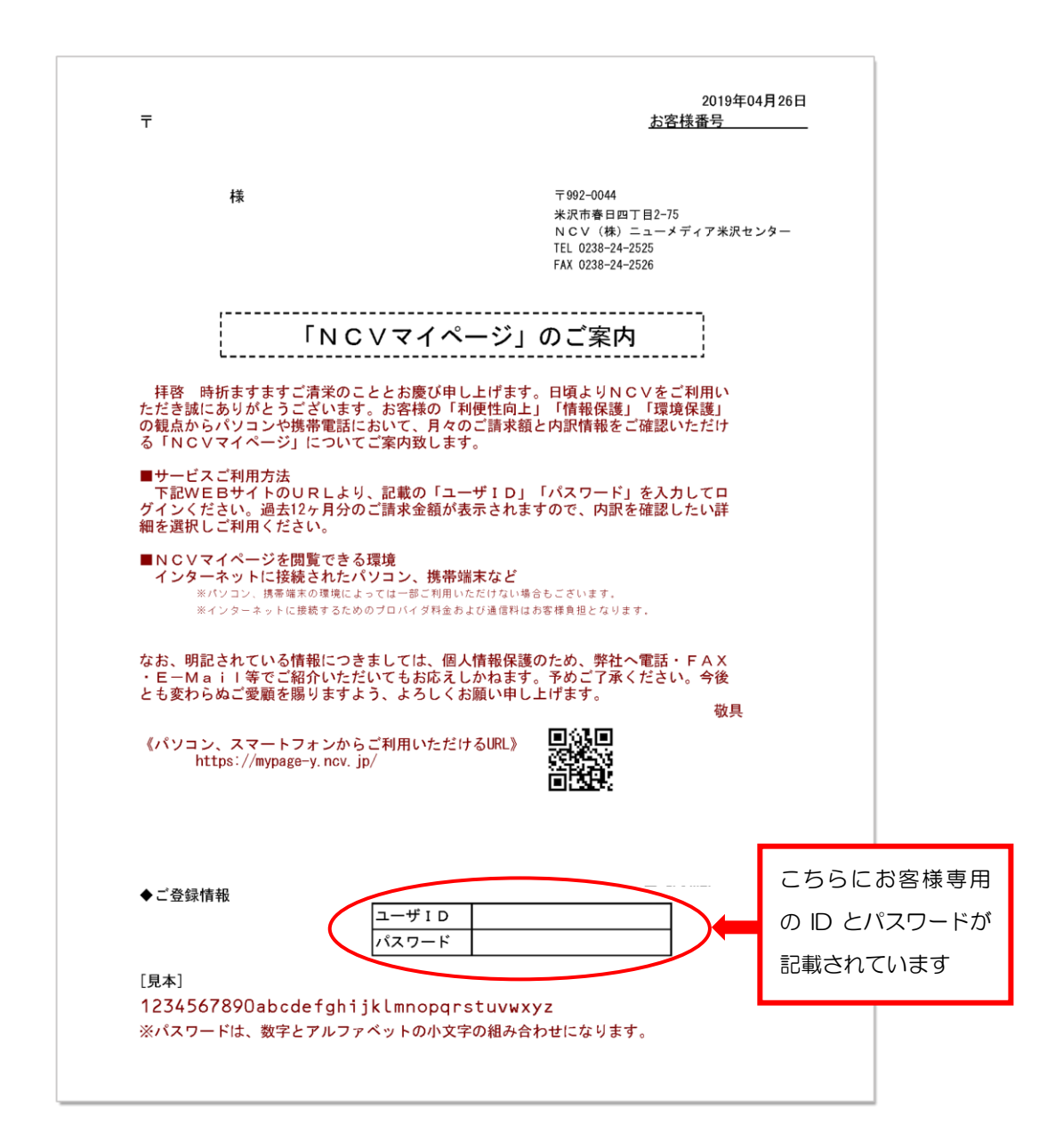

## ② マイページへのログイン方法

NCV ホームページから、マイページへログインできます。

ヤフーなど検索サイトで NCV 米沢と入力して検索してください。ホームページが表示さ れたら【ご加入者様専用ページ】をクリックして【米沢センター】を選択し、【NCV ご利 用料金照会(マイページ)】をクリックしてください。ログイン画面が開きます。

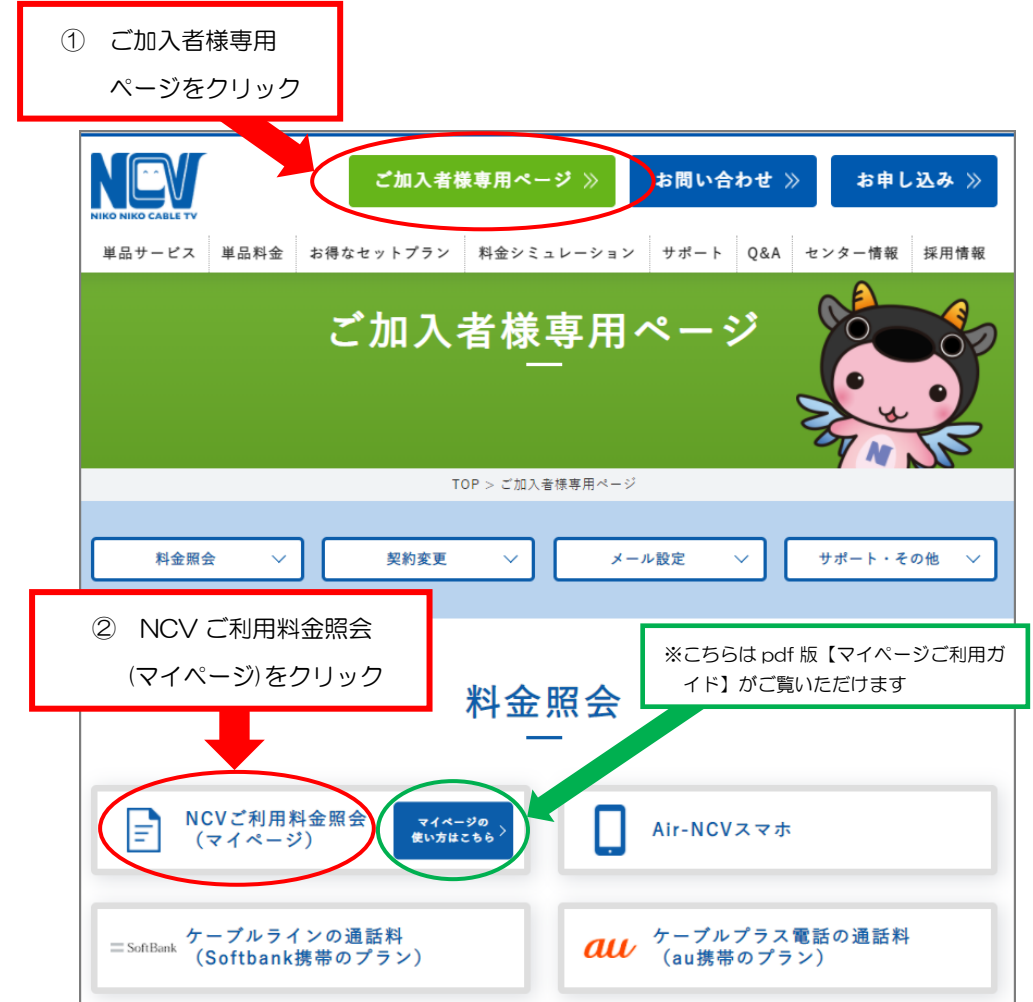

下記の URL や QR コードを利用すると、ダイレクトにログイン画面が表示されます。

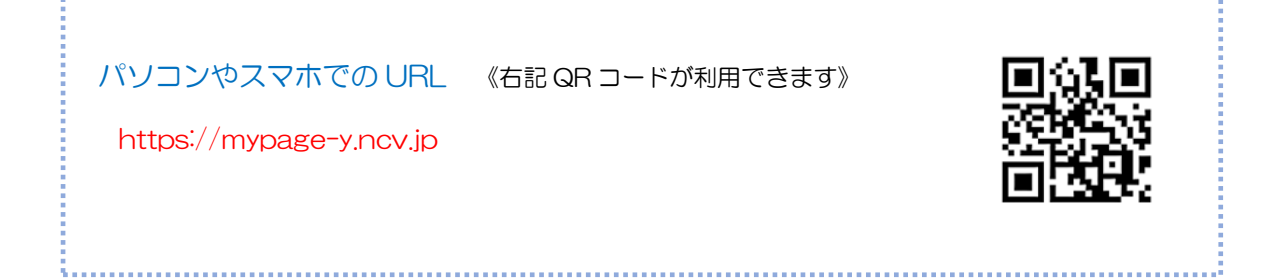

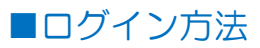

ログイン画面を開いたら、ID/パスワードを入力して【ログイン】をクリックします。 確認したい項目をそれぞれクリックしてご覧いただくことができます。

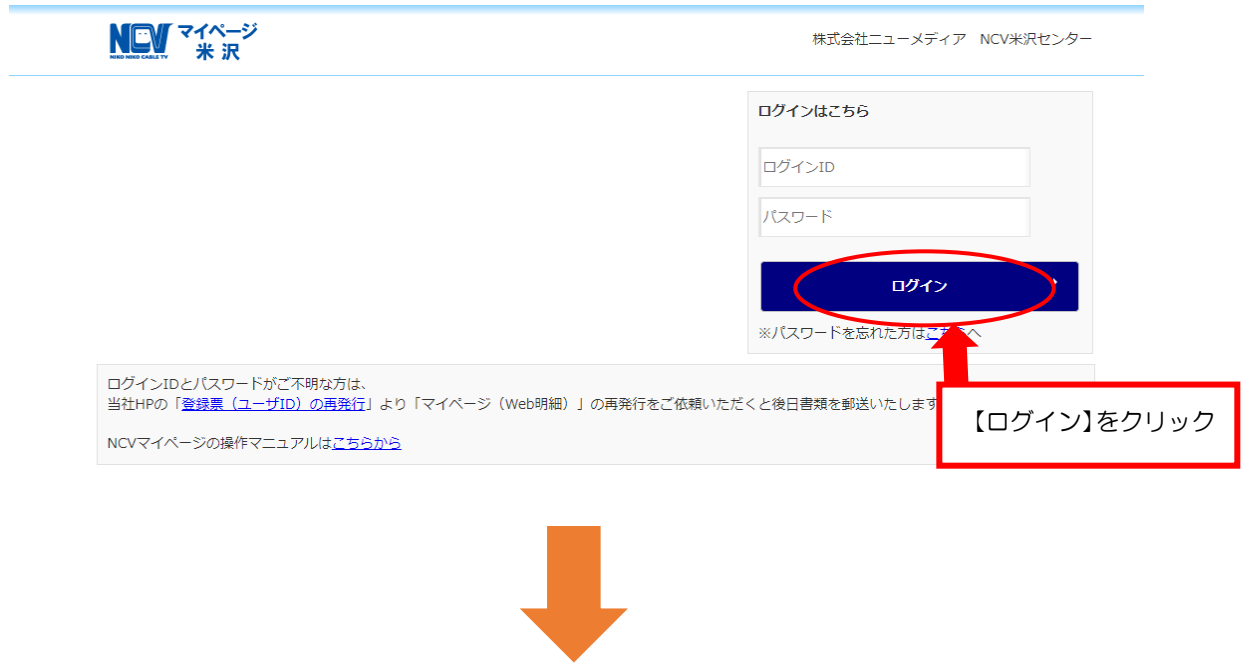

ログインすると下記の様な画面になります。

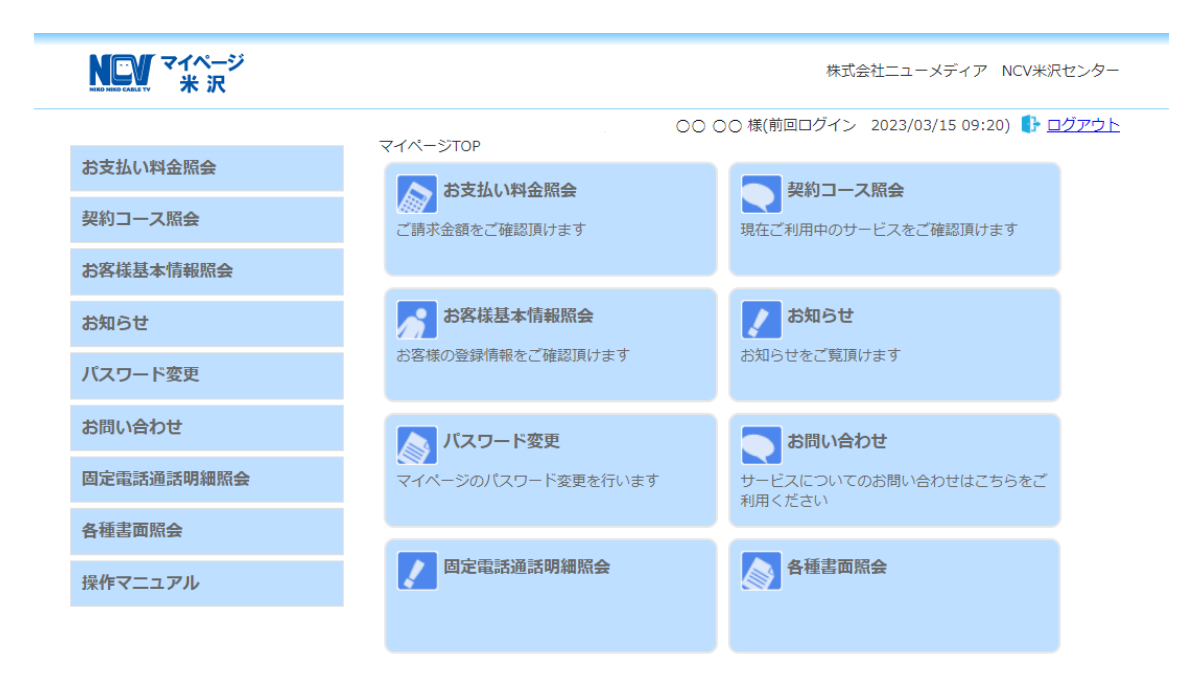

#### ③ 支払い金額を確認したい

#### お支払い料金照会(ご請求額をご確認いただけます)

【お支払い料金照会】をクリックすると下記のような画面になります。 月ごとの料金明細を確認することができます。

確認したい月を選択してご確認ください。(過去18か月まで確認可能) TV・NET の請求が別で口座を複数お持ちの場合は、引き落とし口座が記載されている 部分のv印をクリックして、それぞれの口座に切り替えて確認いただくことができま す。選択項目には引き落としの銀行名と契約者名(※カードの場合は、【カード】の表 示と契約者名)が表記されます。

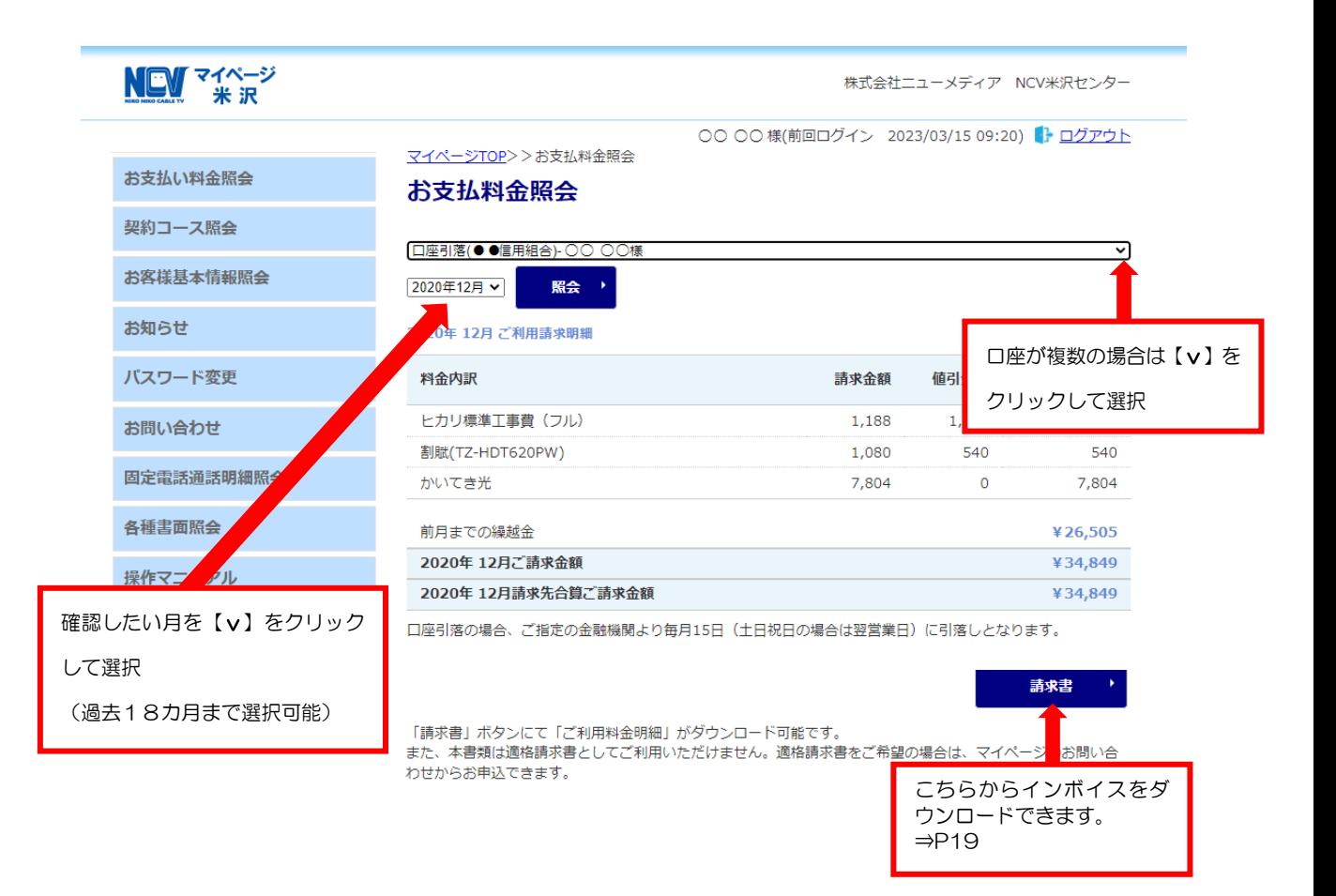

## ④ 契約内容を確認したい

#### 契約コース照会(現在ご利用中のサービスをご確認いただけます)

くりいつース照会】をクリックすると下記のような画面になります。 <u>■ ファングの第2章 </u><br>現在ご契約いただいているサービス内容の確認ができます

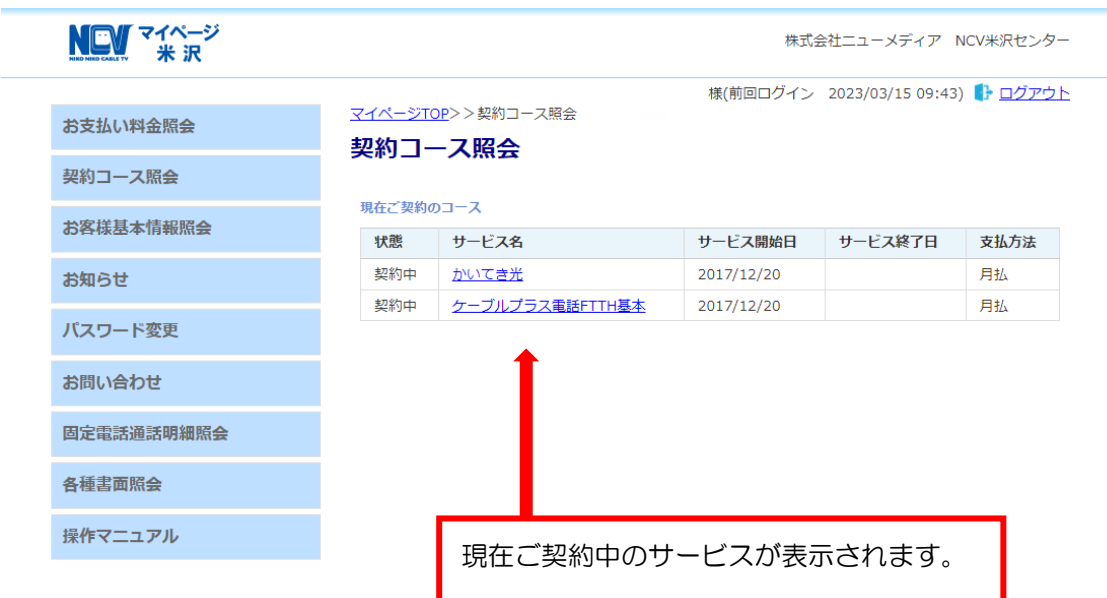

## ⑤ 基本情報を確認したい

#### お客様基本情報照会(お客さまの登録情報をご確認いただけます)

【お客様基本情報照会】をクリックすると下記のような画面になります。 【基本情報】タブと【請求先】タブがあります。

基本情報タブではお客様の基本情報が確認できます。

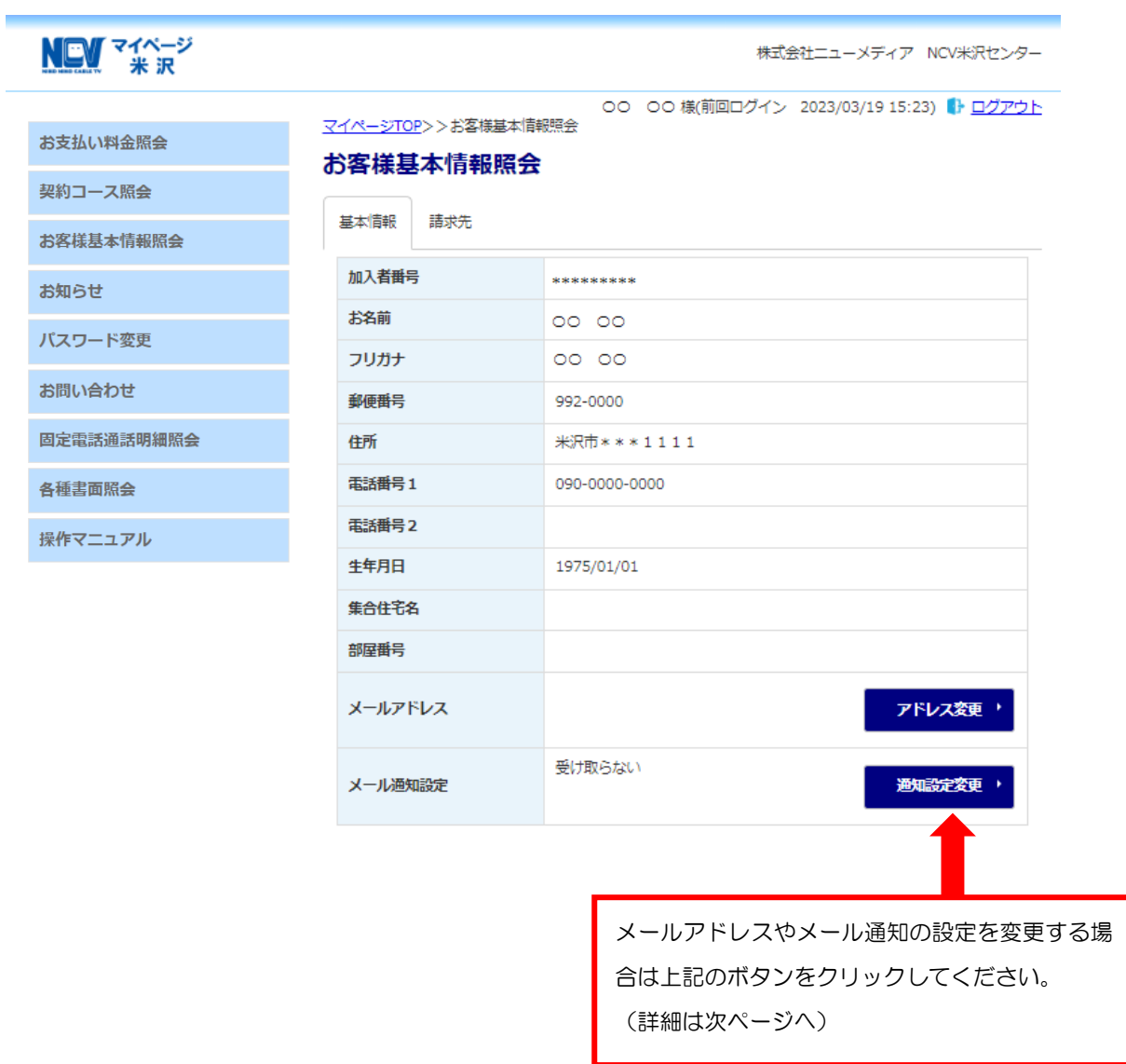

メールアドレスを登録し、メール通知設定を【受け取る】にすると、【お知らせ(請求確 定など)】【お問い合わせ控え】をメールで受け取ることができます。

請求確定のお知らせメールの受信に関しては、下記の画面で設定変更ができます。

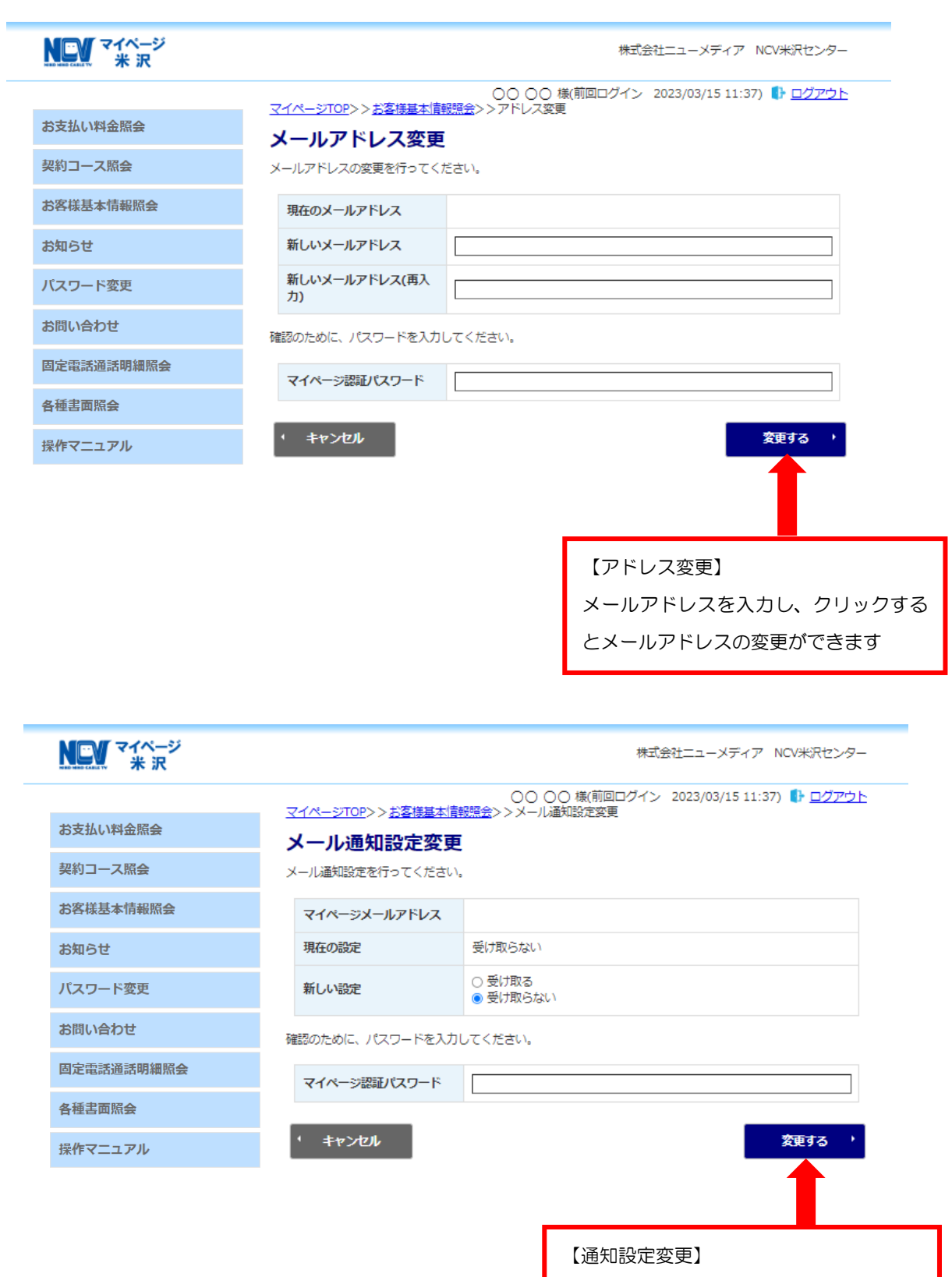

新しい設定を選択しクリックするとメール 通知設定の変更ができます

7

#### ⑥ 支払い方法を変更したい

お客様基本情報照会(お支払い方法がご変更できます)

□座引き落とし→クレジットカード払いへの変更、またはクレジットカード払いで別の クレジットカードへの変更、またはクレジットカードの有効期限更新などは【請求先】 タブからお客様自身で変更していただく必要があります。

① 【請求先】タブをクリックし、【支払手段変更】ボタンをクリック。

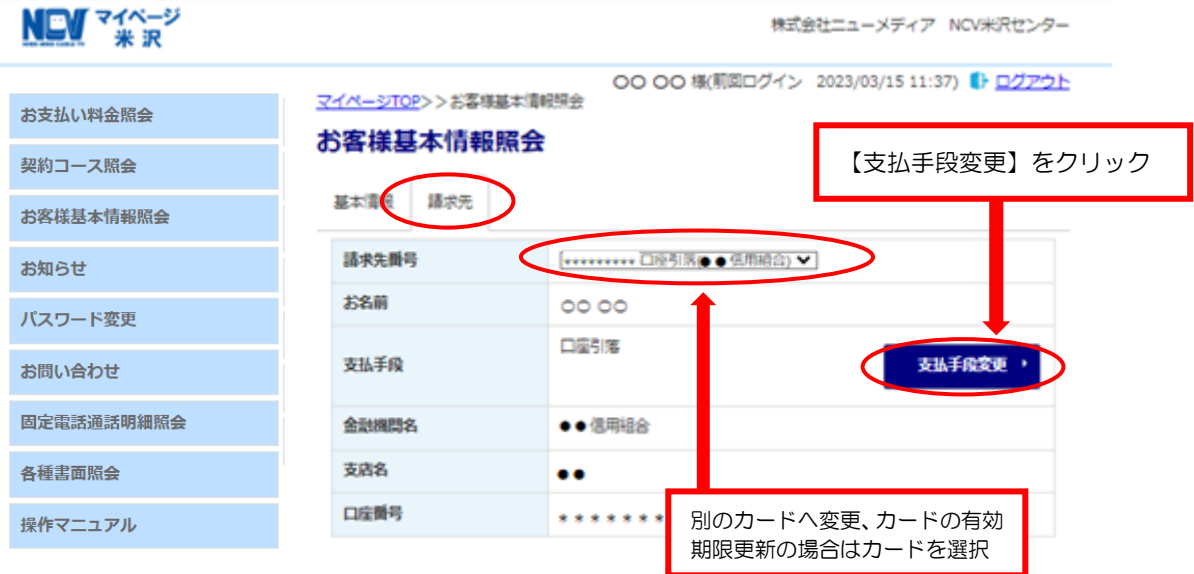

#### ② 【支払い手段変更】を選択すると下記の画面になります。

マイページ認証パスワードを入力し、ご希望の変更内容を選択します。

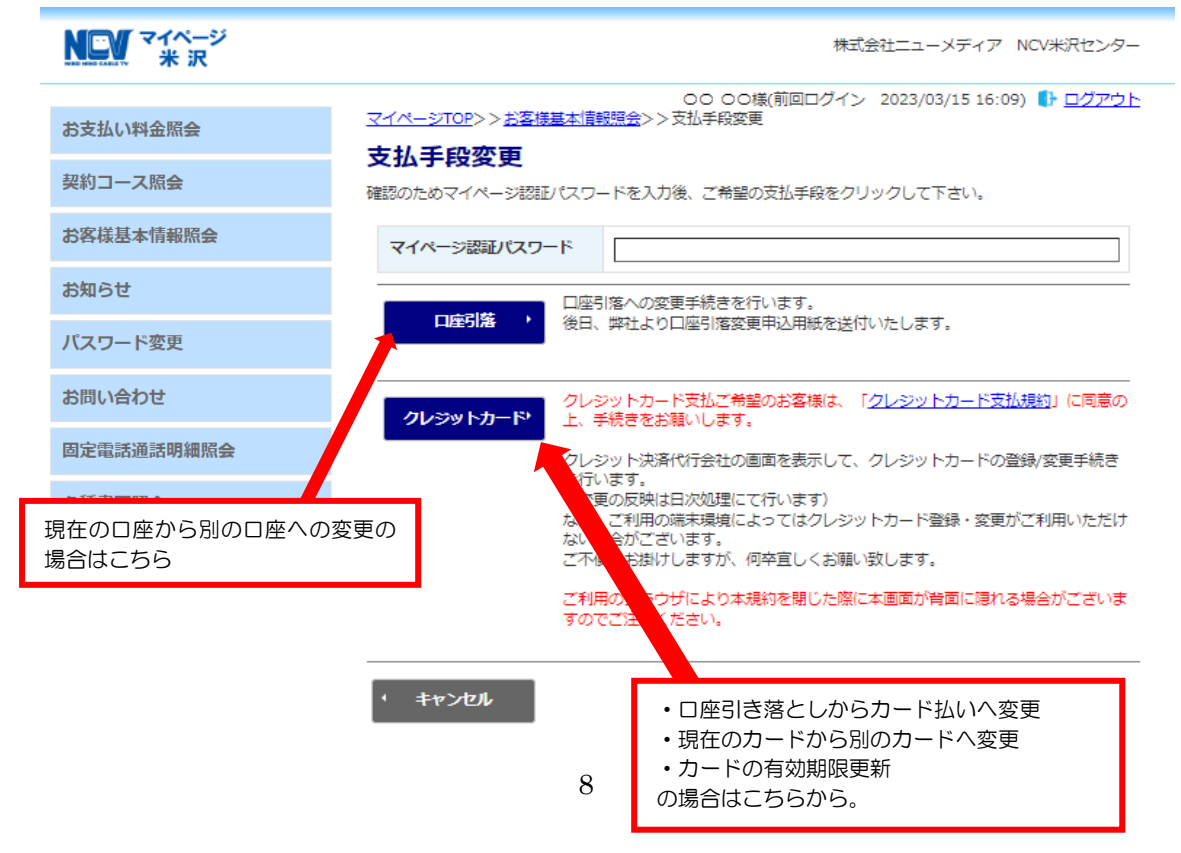

•口座変更の場合(現在の口座→別の口座/カード払い→口座払い)

支払手段変更から【口座引落】を選択すると下記の画面になります。

現在の引き落とし口座を別の口座へ変更、またはカード払いから口座引き落としに変更 する場合は、支払い手段変更のところで【口座引落】を選択すると、NCV より変更用 紙をご送付いたします。用紙にご記入の上、NCV へご返送ください。

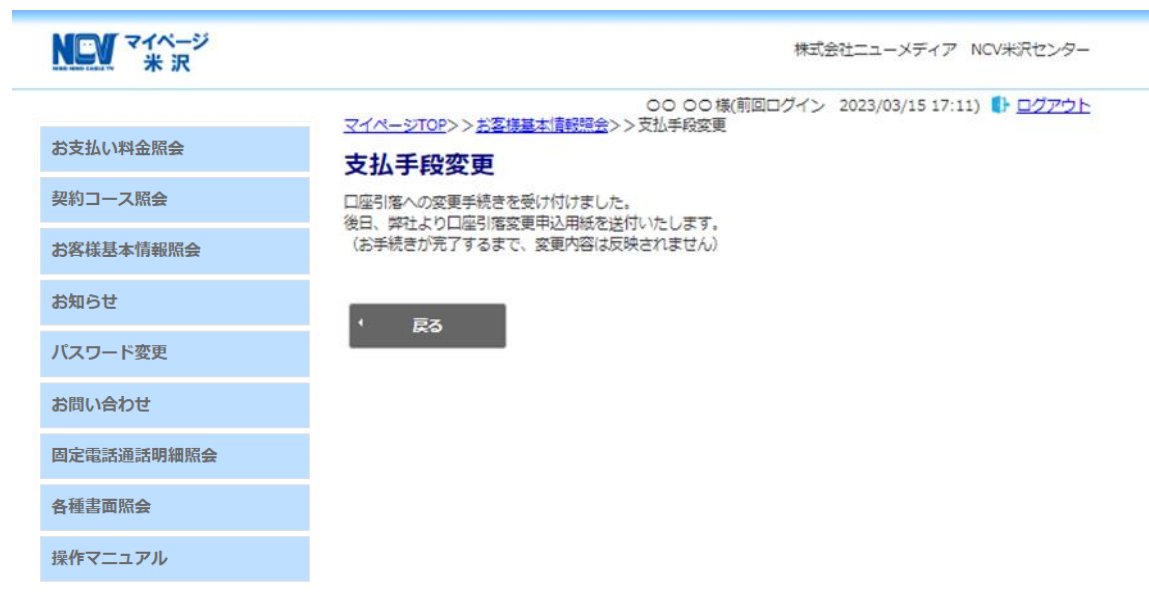

#### ・カード払いに変更の場合(口座払い→カード払い)

支払手段変更から【クレジットカード】を選択すると下記の画面になります。

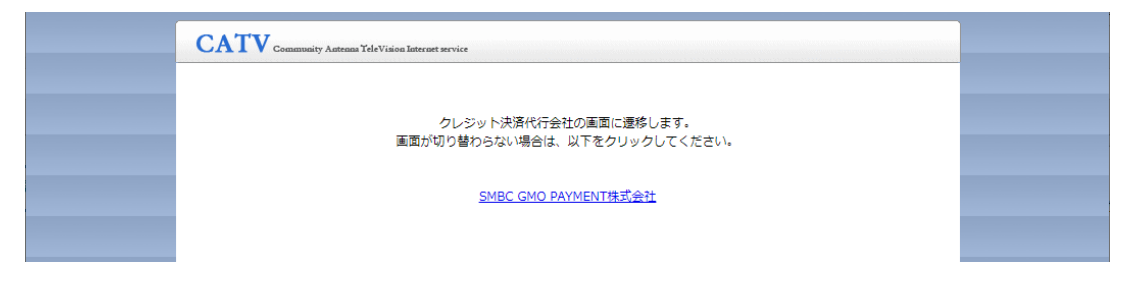

#### 自動で次の画面に変わります。

#### ① カードの入力画面

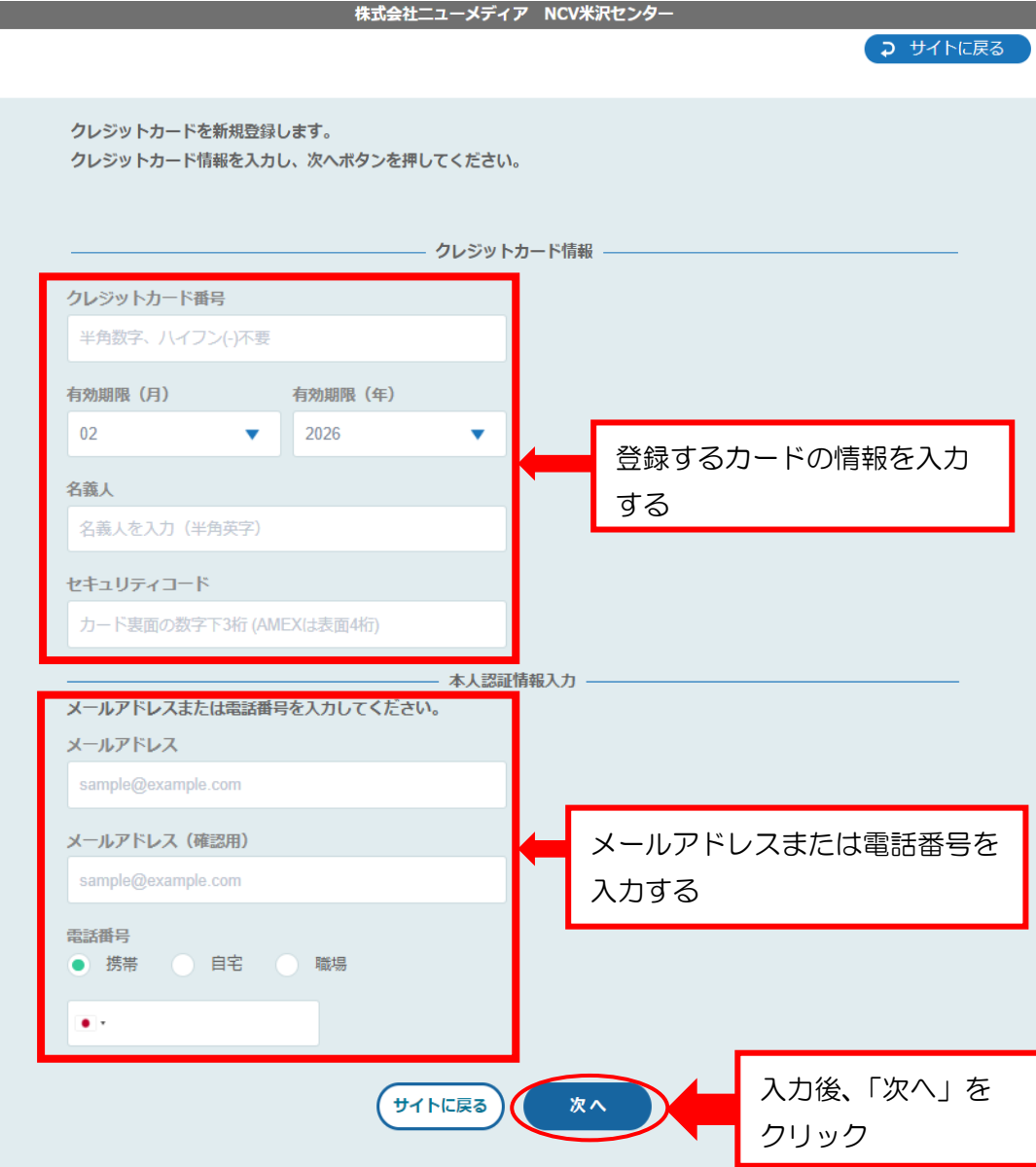

② 入力した情報の確認画面に変わります。

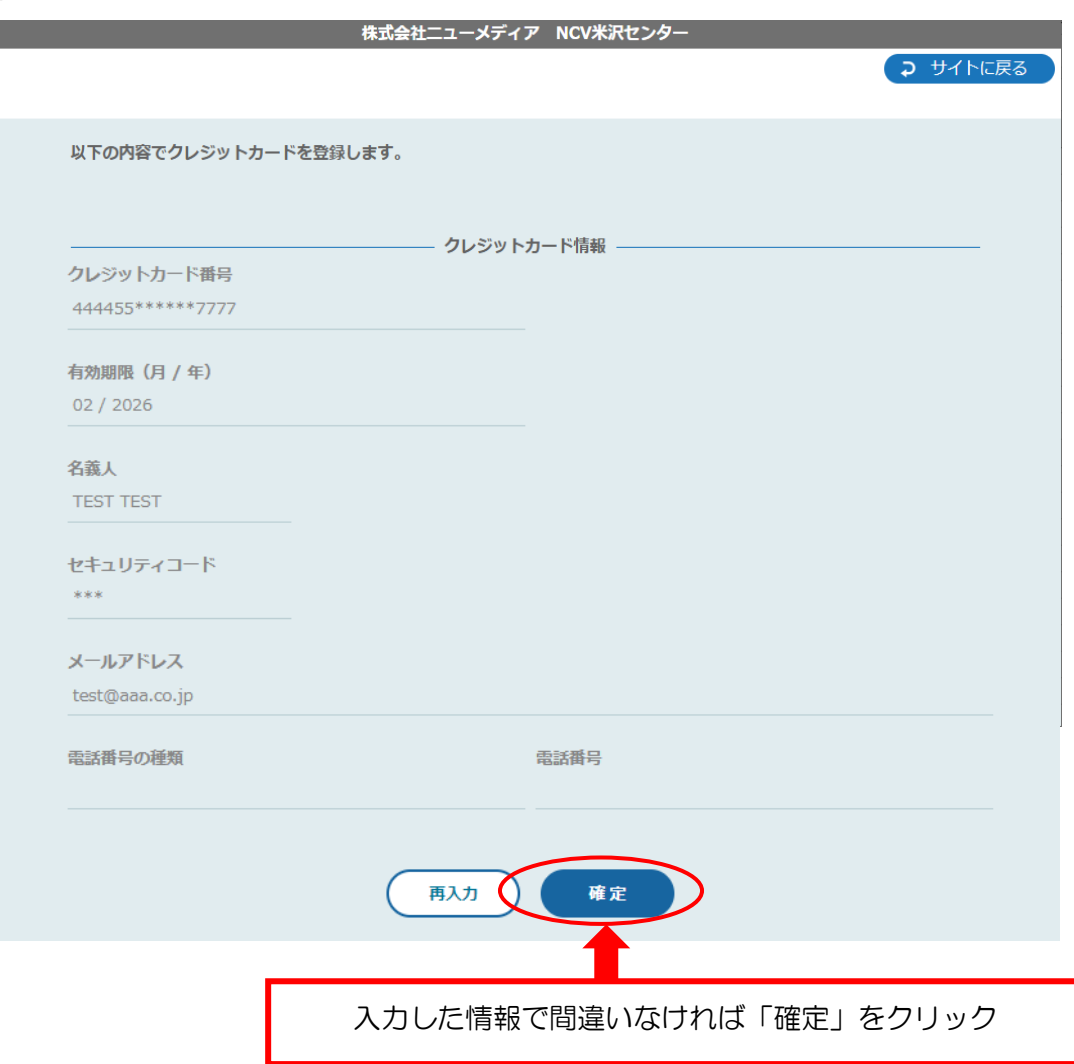

- ③ その後、不正利用防止のための本人認証サービス画面へと遷移します。 ※ご利用のカード会社によって遷移先の画面は異なりますが、各カード会社に登録 してあるメールアドレスや電話番号宛に認証コードが送信され、そちらの入力を求 められるものとなります。
- ④ 登録完了

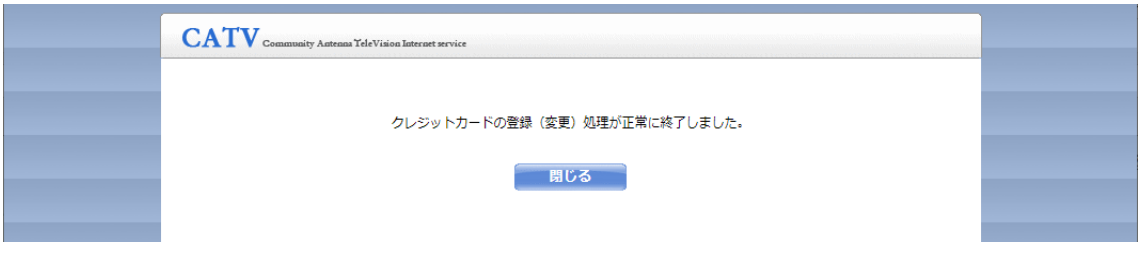

• カードの変更の場合(カード払い→カード払い/カードの更新)

支払手段変更から【クレジットカード】を選択すると下記の画面になります。

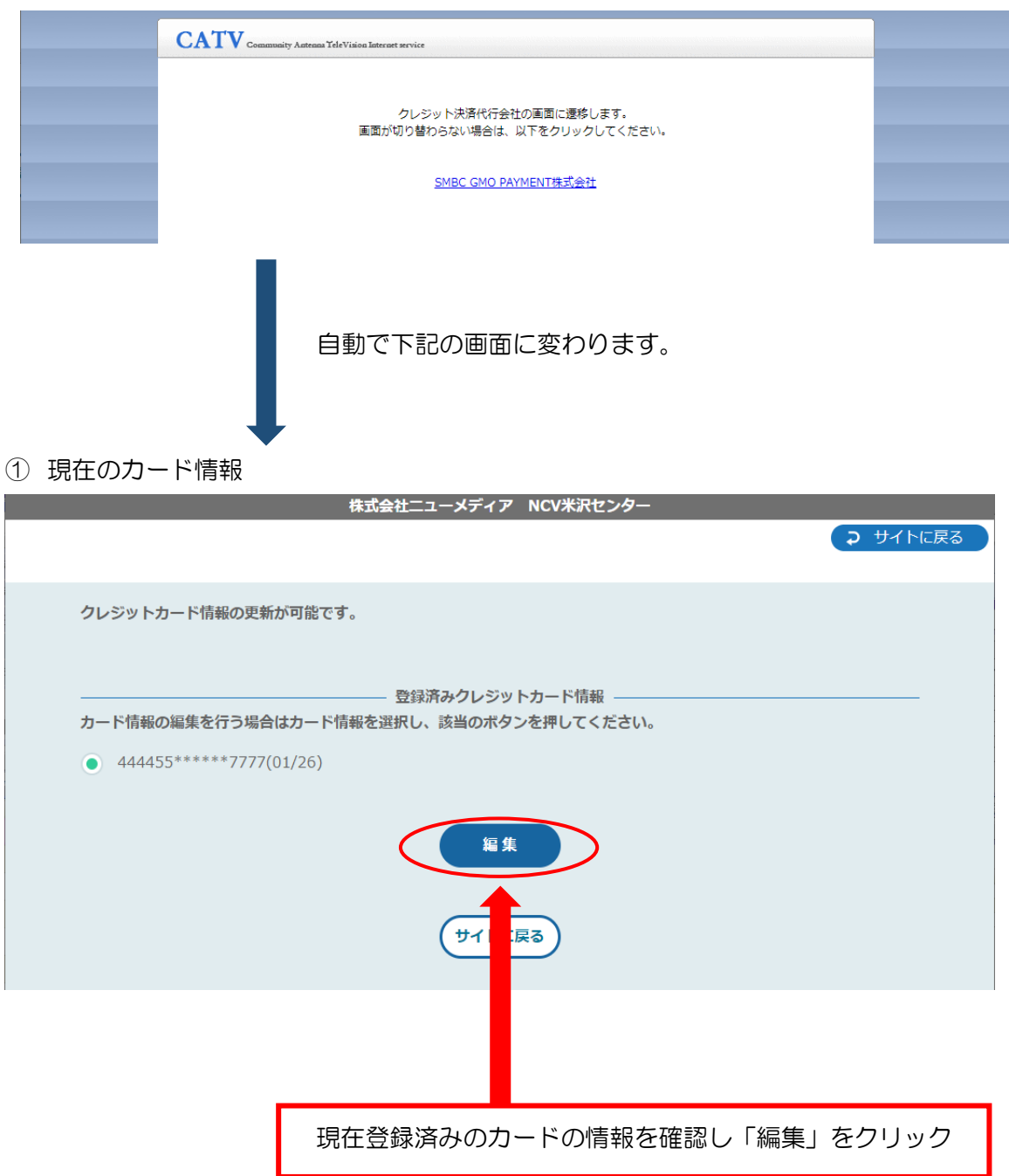

#### ② 編集画面

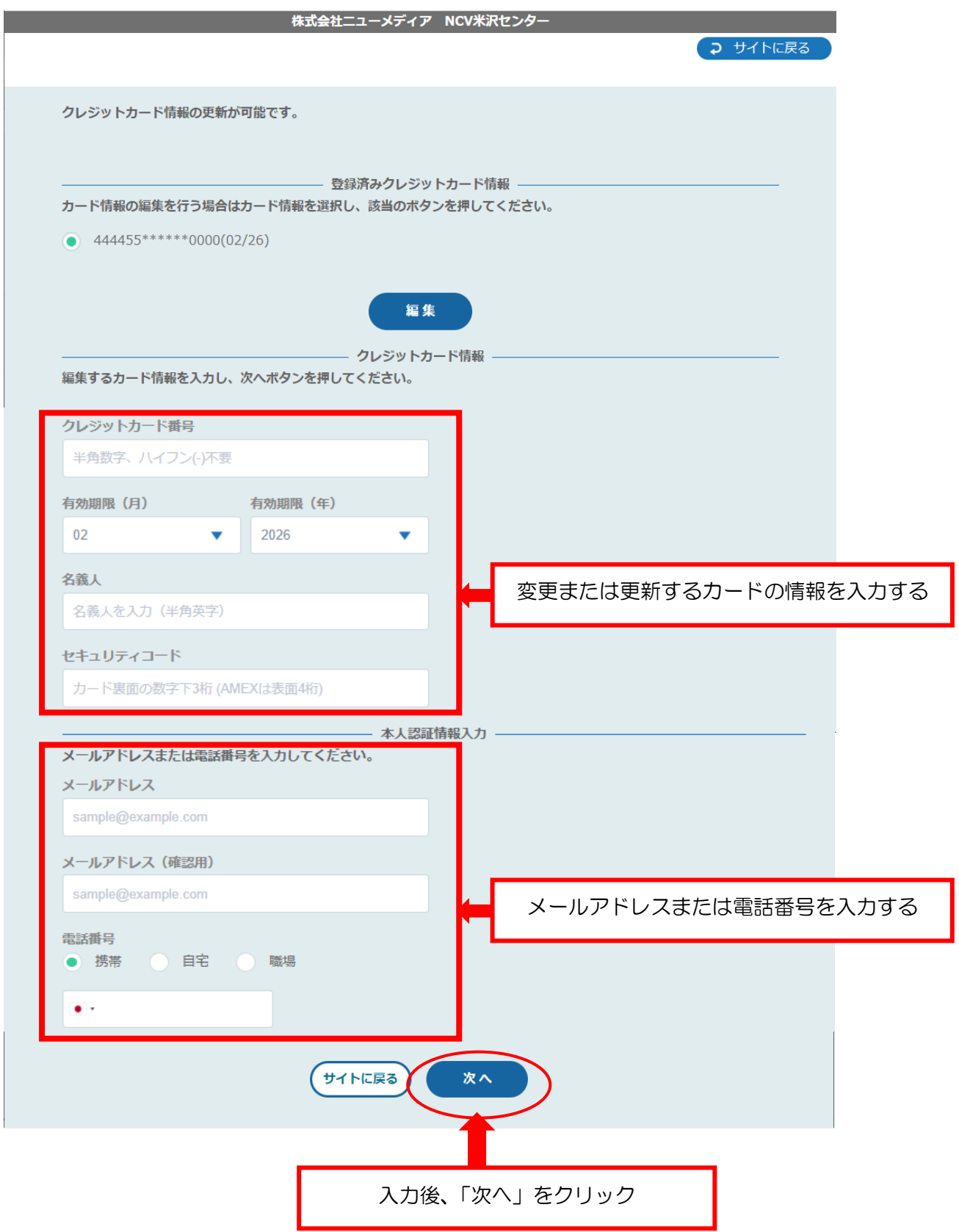

③ 入力した更新情報の確認画面に変わります。

I

![](_page_14_Picture_39.jpeg)

- ④ その後、不正利用防止のための本人認証サービス画面へと遷移します。 ※ご利用のカード会社によって遷移先の画面は異なりますが、各カード会社に登録し てあるメールアドレスや電話番号宛に認証コードが送信され、そちらの入力を求めら れるものとなります。
- ⑤ 登録完了

![](_page_14_Picture_40.jpeg)

## ⑦ NCV からのお知らせを確認したい

#### お知らせ(お知らせをご覧頂けます)

【お知らせ】をクリックすると下記のような画面になります。

NCV からのお知らせをご確認いただけます。

![](_page_15_Picture_71.jpeg)

## ⑧ パスワードの変更をしたい

パスワードの変更(マイページのパスワード変更を行います)

【パスワード変更】をクリックすると下記のような画面になります。 マイページにログインするためのパスワードを変更することができます。 (※パスワードを変更した際は、変更後のパスワードは NCV では確認できませんので、お客様で管理 していただきますようお願いいたします)

【現在のパスワード】、【新しいパスワード】、【新しいパスワード(再入力)】を入力して 【送信】をクリックしてください。

![](_page_15_Picture_72.jpeg)

#### ⑨ 各種問合せ・インボイスの申込

お問い合わせ(サービスについてのお問い合せ・インボイスの申込 はこちらをご利用ください)

【お問い合わせ】をクリックすると、下記のような画面になります。

インボイスの申込・各種お問い合せができます。

プルダウンでお問い合せ種別を選択し、必要事項と内容を記入して【送信】ボタンをク リックしてください。

なお、送信内容の控えをメールで受け取りたい場合は、前もって「メール通知設定を受 け取る」に設定しておき、この画面のメールアドレスを入力してください。

![](_page_16_Figure_6.jpeg)

ご入力いただいた個人情報の取扱について「プライバシーポリシー」を必ずご確認のうえ、同意いただける方 のみ送信ボタンを押してください。

![](_page_16_Figure_8.jpeg)

#### ⓾固定電話の料金を確認したい

#### 固定電話通話明細照会

【固定電話通話明細照会】をクリックすると下記のような画面になります。

契約中の電話サービスをお選びいただきクリックすると、各電話会社のサイトに移動し ます。

![](_page_17_Picture_4.jpeg)

### 【ケーブルラインの場合】

ケーブルラインをクリックすると、下記の ID/パスワード入力画面になります。 加入時に、ソフトバンクより圧着ハガキにて ID/パスワードがお客様宛てに郵送されて いますので、ID/パスワードを入力してログインしてください。

ID/パスワードが不明な場合は、【ソフトバンク受付センター】にご連絡いただき、再発 行してもらうようにしてください。

ソフトバンク受付センター 0800-222-3366 (年中無休 9:00~18:00)

![](_page_17_Picture_83.jpeg)

#### 【ケーブルプラスの場合】

ケーブルプラスをクリックすると、下記の入力画面になります。 加入時に、KDDI より封書にて ID/パスワードがお客様宛てに郵送されていますので、 それを利用してログインします。

ID/パスワードが不明な場合は、再発行手続きが必要なので、NCV までご連絡くださ い。NCV より再申請し、KDDI より ID/パスワードが改めて郵送されます。

【web でログイン】をクリック。ID/パスワードを入力してログインしてください。

![](_page_18_Figure_4.jpeg)

![](_page_18_Figure_5.jpeg)

![](_page_18_Figure_6.jpeg)

## ⑪インボイスをダウンロードしたい

## 各種書面照会

<mark>【各種書面照会】</mark>をクリックすると下記のような画面になります。 インボイスのダウンロードができます。 ※インボイスの申込を頂いている必要があります⇒P16

![](_page_19_Picture_30.jpeg)

![](_page_21_Picture_0.jpeg)